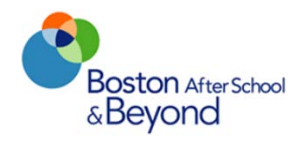

# Cityspan Guide

#### **Table of Contents**

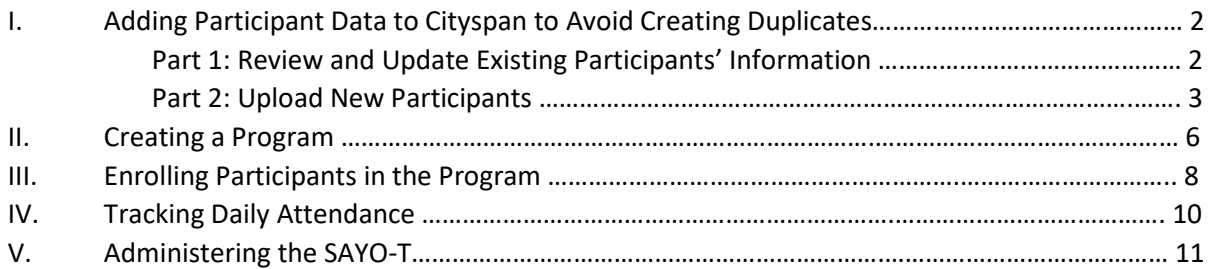

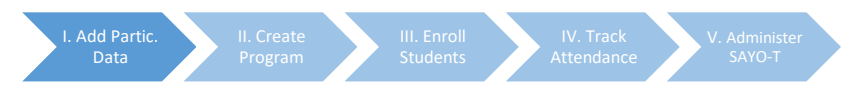

# **I. Adding Participant Data to Cityspan**

## **Part 1: Review and Update Existing Participants' Information to Avoid Creating Duplicates**

• Before enrolling new participants, you need to review and update existing participants' information. To do so, click on "Participants and Staff" and then click "View Youth Participants."

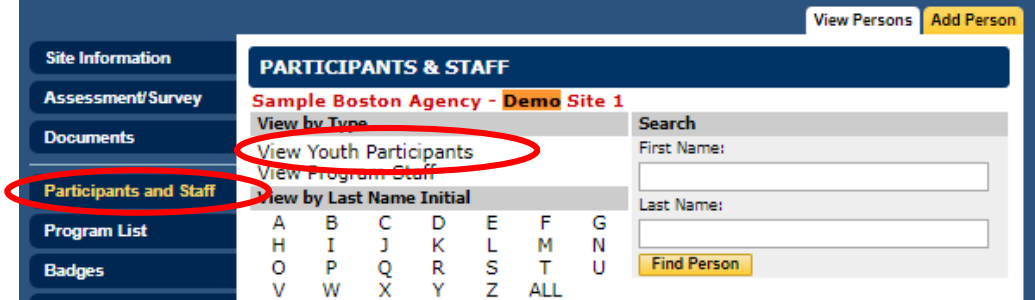

• You may need to click the "Active" drop-down menu and select "All" to see all participants. Students' ages appear if dates of births have been entered.

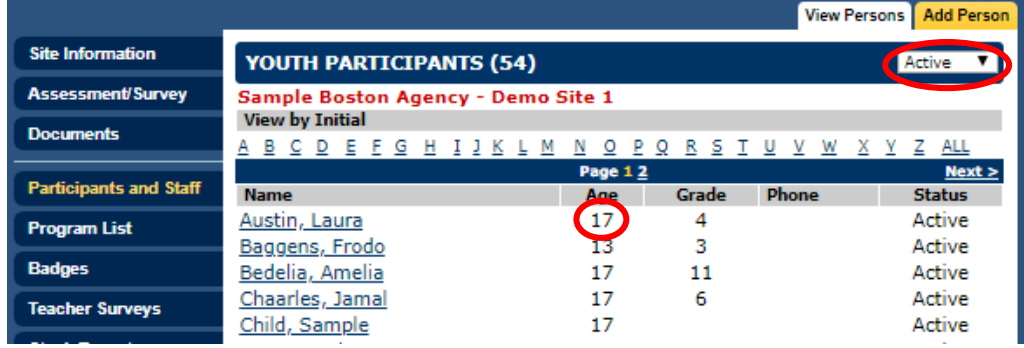

• Click on the participant's name, mark them as "Active" if they aren't already, and add all known information. The critical piece of information to add is **date of birth** so that no duplicate records are created if you later upload the student. Check the first and last name spelling and case. Ensure consent form status is up-to-date. Add **BPS ID** if known (this should be on the consent form).

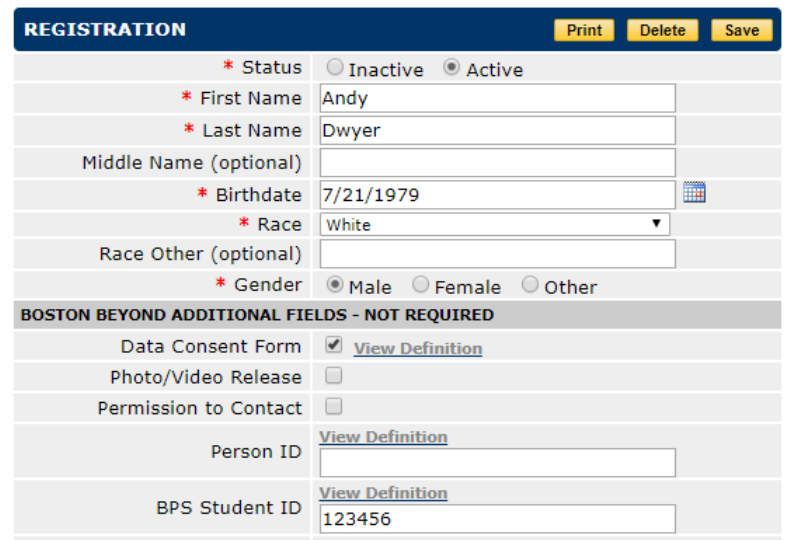

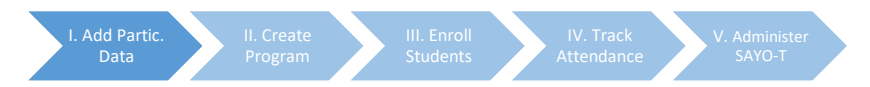

## **Part 2: Upload New Participants**

There are two options for uploading students:

- 1) In bulk using the Participant Upload Template (suggested method).
- 2) One-by-one manually in Cityspan.

#### Option 1: Uploading in Bulk Using the Participant Upload Template

• Next, upload participants (including returning students, if desired) using the Participant Upload Template. Please note that the Participate Upload Template has been updated for SY 2018-2019 and you must use this version, which is available in th[e Cityspan section](http://insight.bostonbeyond.org/measurement/cityspan/step-2-recording-participant-information/) of the Insight Center. Fill in the required fields (highlighted in yellow) and the BPS ID field and zip code, if known. **Do not add, delete, or edit any columns.** 

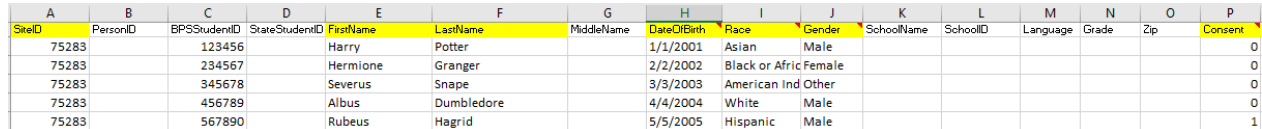

o SiteID = Cityspan SiteID, available on the Site Information page:

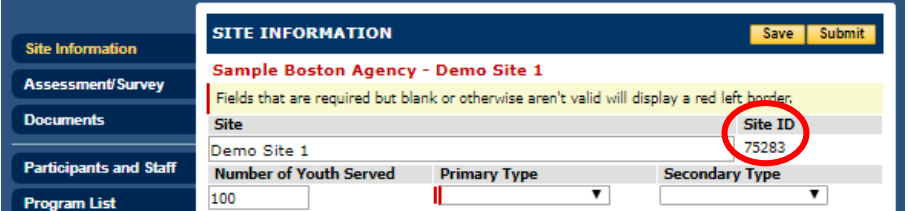

- o BPS ID: Enter if known (this should be on the consent form).
- o Race, Gender, and Consent all have drop down menus. **You must choose one of the available responses for the sheet to upload successfully. Please note that the race options have been updated for SY 2018-2019.**
- o For "Consent," "0" = don't have signed consent form; "1" = do have signed consent form. **Please update consent form status in the student's individual record as you receive additional consent forms.** (You can access a student's record by going to: Participants and Staff  $\rightarrow$  ALL  $\rightarrow$ Finding the student.)
- o Save the template.
- Go to the dark blue "Site List" tab on the left side.

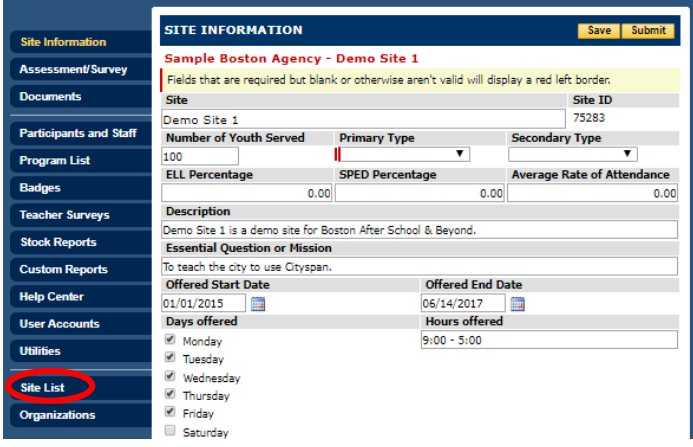

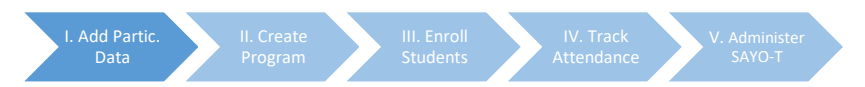

Then, click on the dark blue "Upload" tab on the left side.

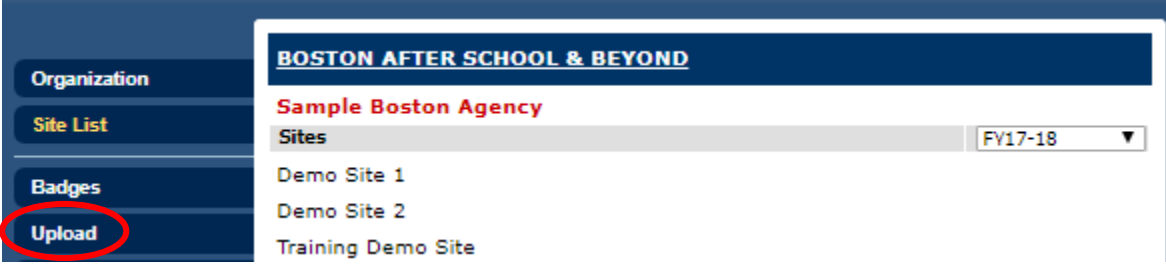

• This will prompt a window to open. Click "Choose File" and attach your Participant Enrollment Template. Select "Participant Upload" as the type and click "Begin Upload."

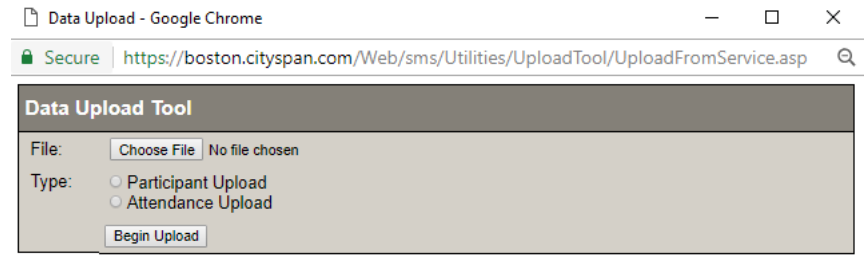

• If the upload works, you'll see the following message with the number of participants you enrolled:

## **Results**

Total records uploaded: 5 Total records returned with validation errors: 0 Total records in upload file: 5

• If the upload doesn't work, you'll see an error message. Common issues include not entering all required information, altering columns (either adding or deleting), editing column names, or not choosing a response from the drop-down menu for race, gender, or consent.

## Option 2: Uploading One-by-One Manually in Cityspan

• Click on the "Participants and Staff" tab on the left side and then click "Add Person."

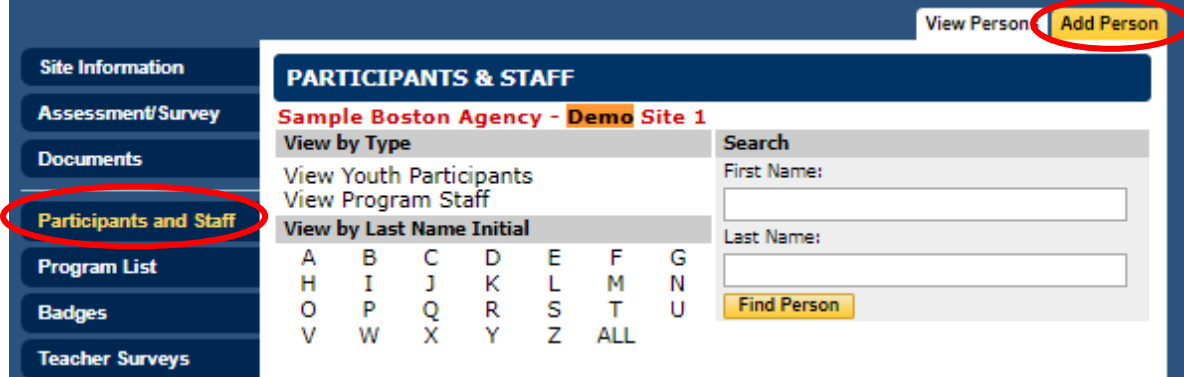

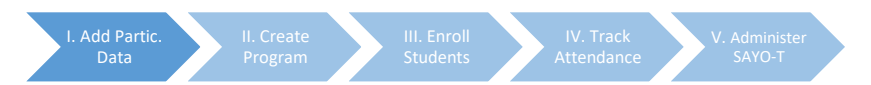

• Next to "Person Type," click "Youth Participants." Then, enter the participant's First Name, Last Name, and Date of Birth:

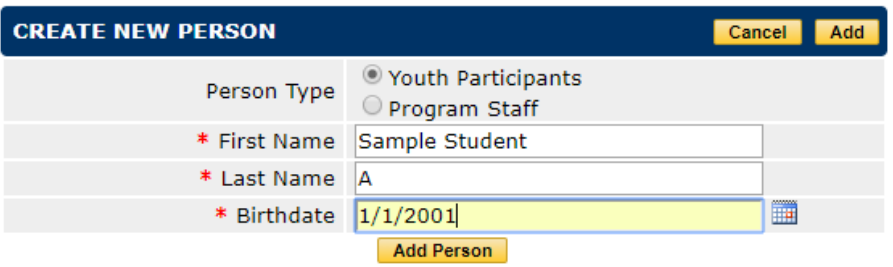

• Next, you'll need to add all other known info to the student's record by clicking on "View Record."

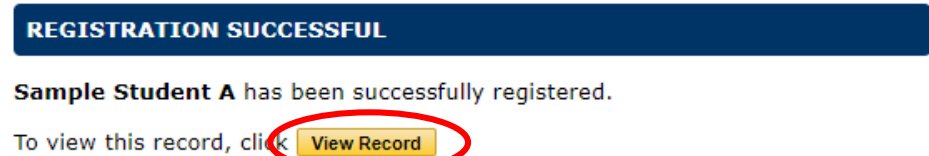

• Enter the student's race, gender, and BPS ID (if known). Check the "Data Consent Form" box if you have a completed consent form for the student. **Please update consent form status throughout the school year as you receive additional consent forms.**

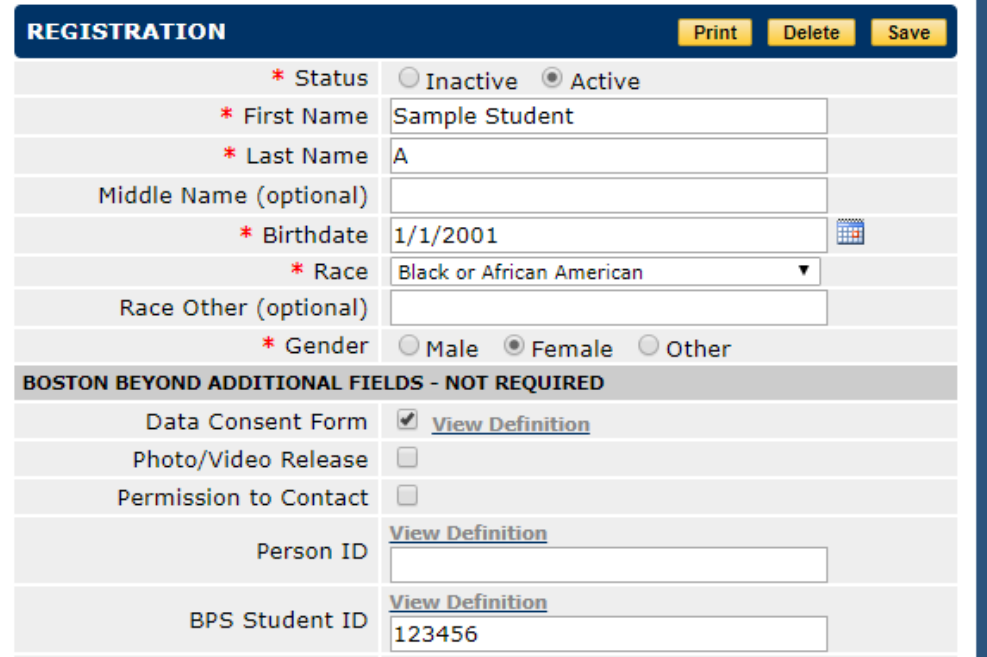

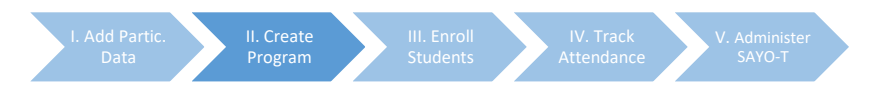

## **II. Creating a Program**

**Please note: A "Program" is the specific dates of your program this school year. You must create a new program each year.** 

- Click the dark blue "Program List" tab on the left.
- Click the yellow "Add Program" tab in the top right corner.

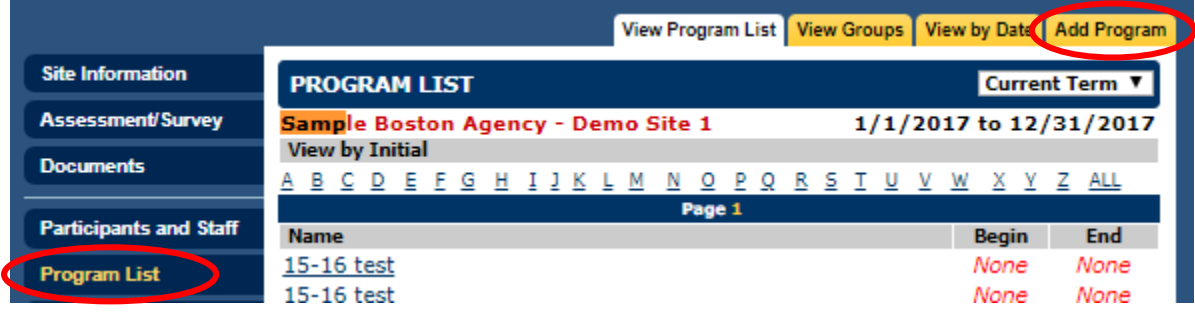

• Enter the program details, if applicable. Click "Save and Proceed."

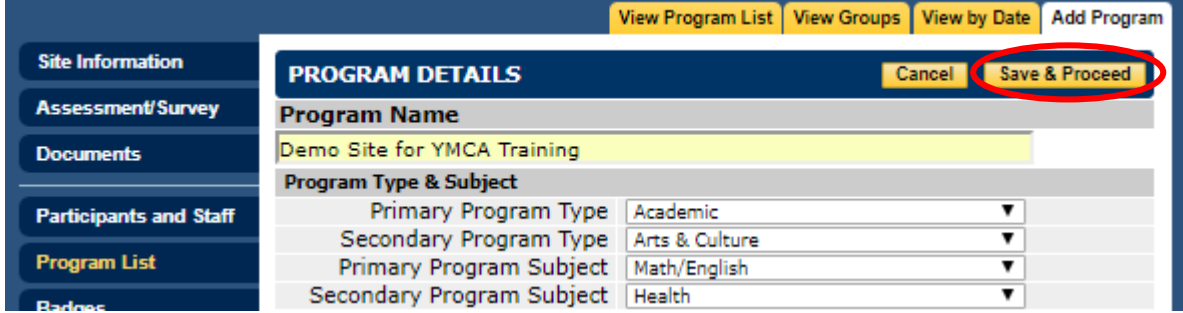

• Click the "Edit" button to the right of "Schedule."

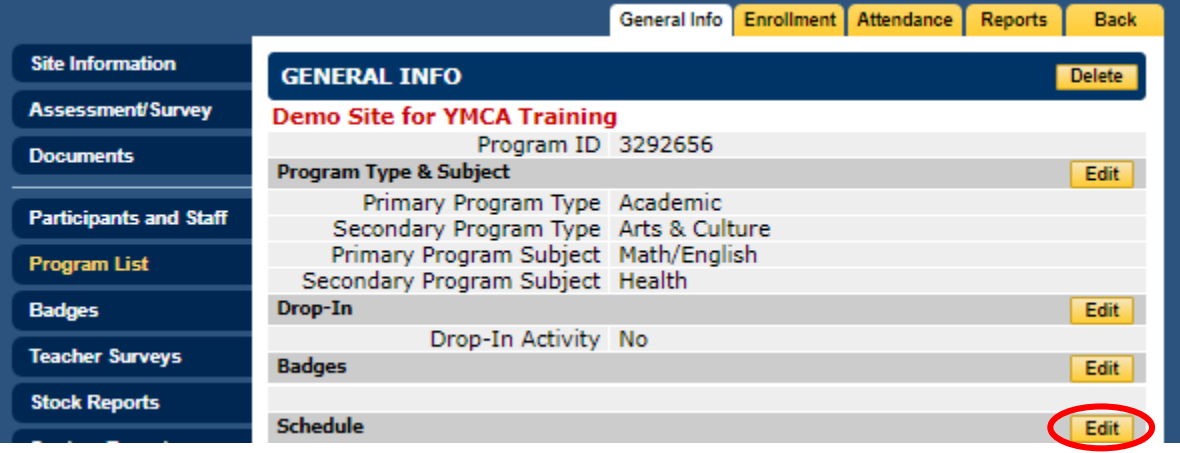

• Click on the "Multiple Dates" link.

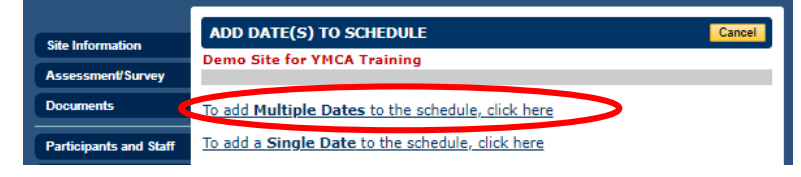

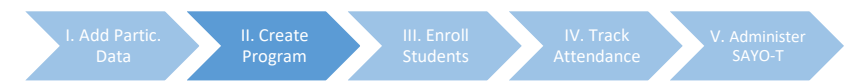

• Add the begin date, end date, and daily hours, then click "Add Multiple Dates."

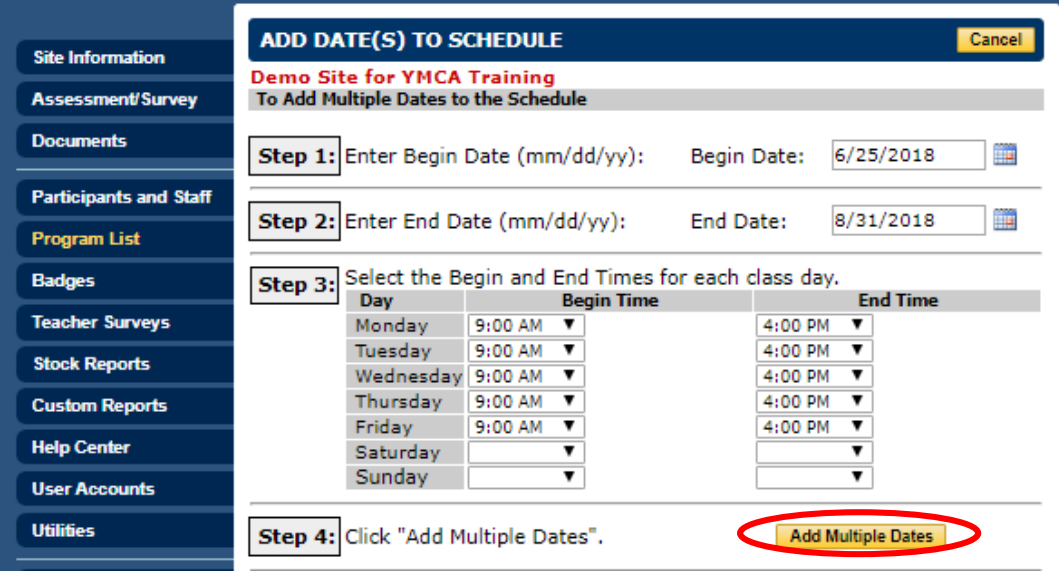

• Click the yellow "Select All" button. Uncheck any dates that you do not have programming (e.g., school vacations). Then, click the yellow "Add Dates" button.

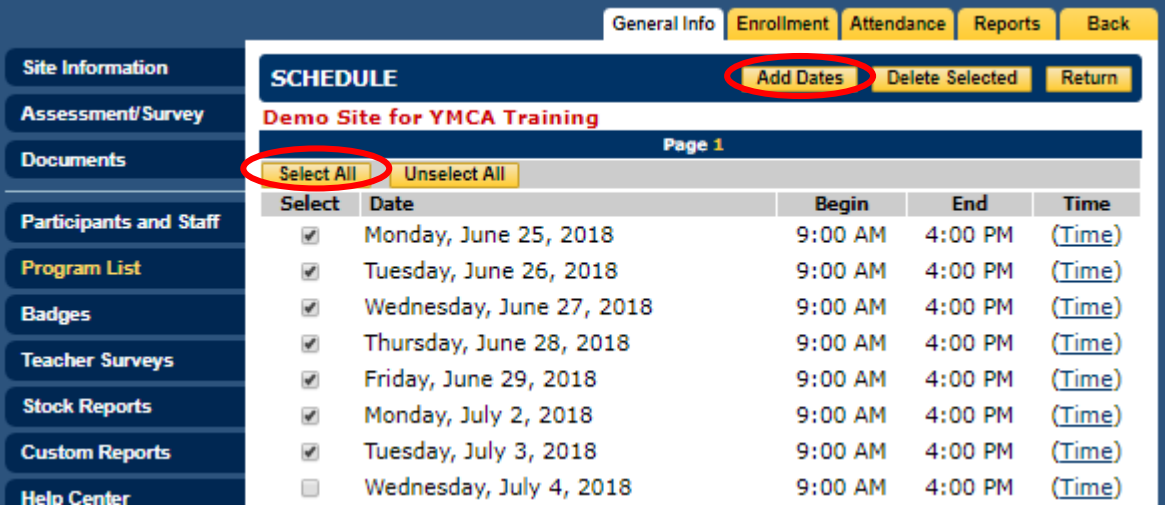

• Go back to the "Program List" tab. You may need to click the arrow next to "Current Term" and change this to "All." Then, click on the newly-created program. Check that the information is correct.

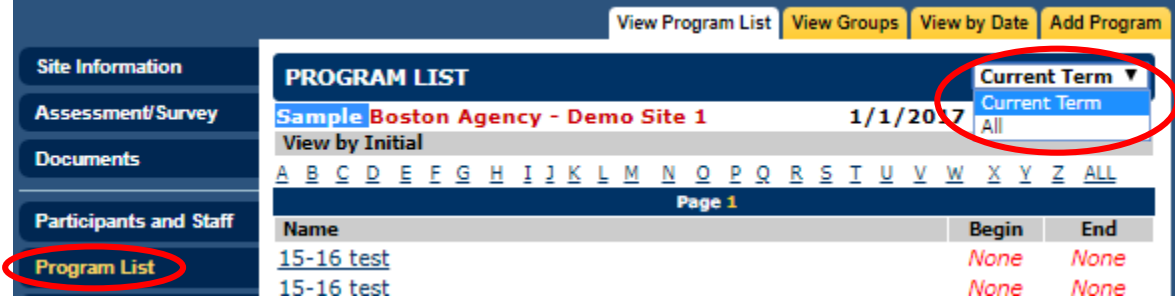

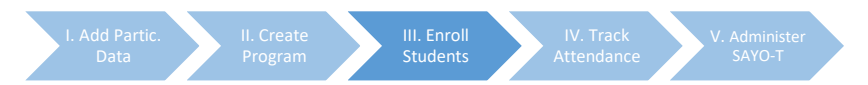

## **III. Enrolling Participants in the Program**

**Please note that you've** *uploaded* **the students, but you now need to complete the separate step of**  *enrolling* **them in your newly-created program.**

• Go to the Program. Then, click on the yellow "Enrollment" tab, and click on "Click here to enroll new participants."

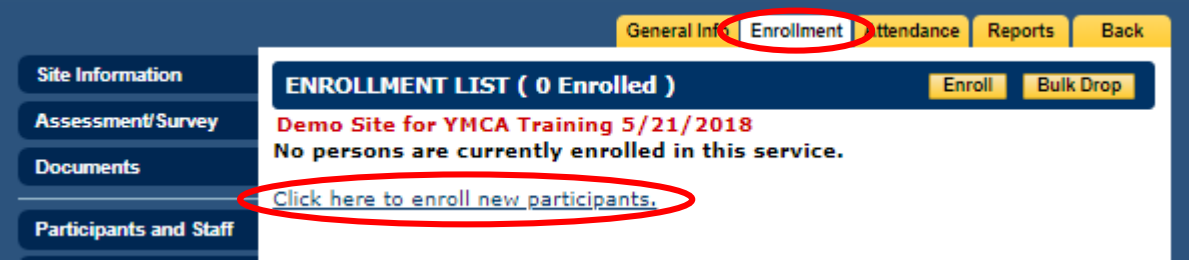

• Click on "ALL." This will show the list of all active participants. Please note: if you did not mark returning students as active, they will not show up on this list. You will need to go back to the student's record and mark them as active.

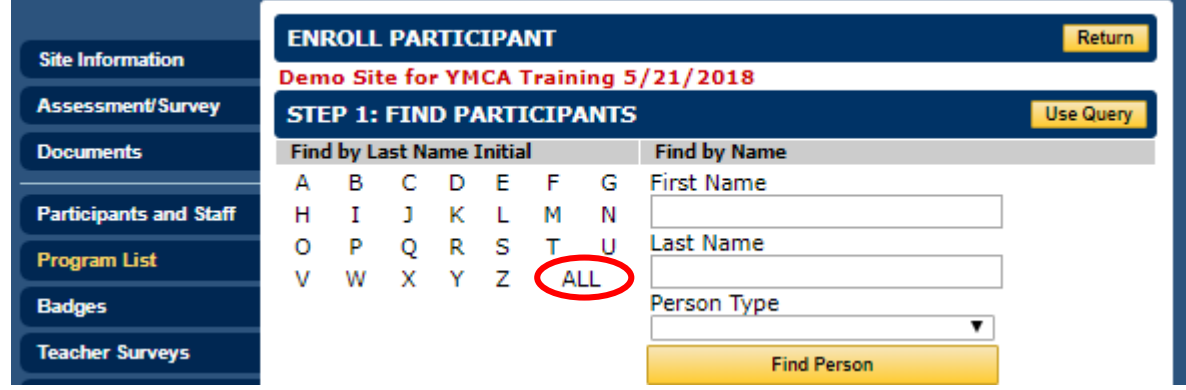

• Select the participants you'd like to enroll, then click "Next Step."

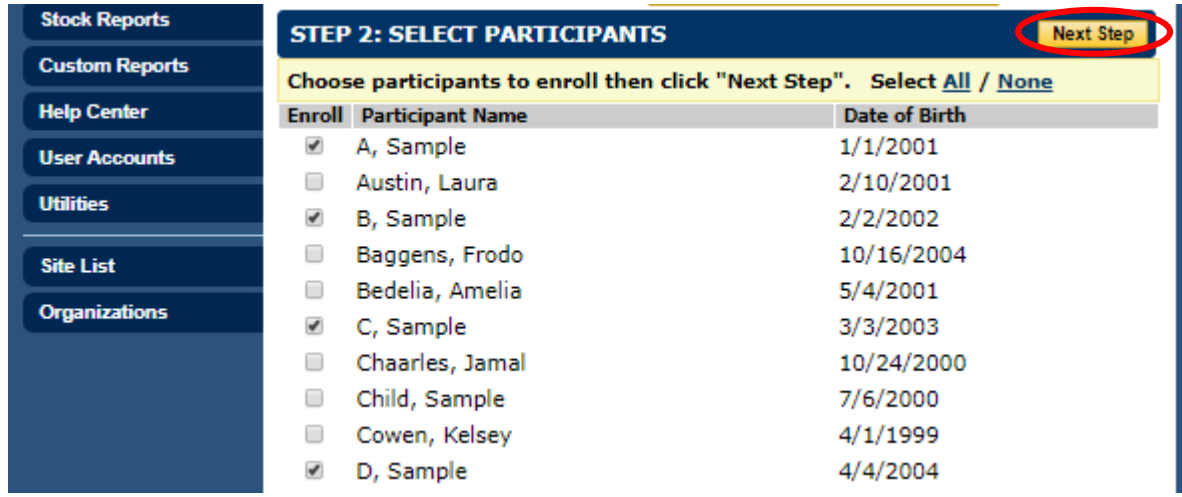

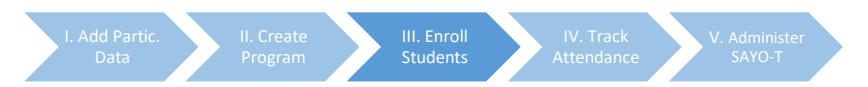

• Check that the enrollment date is correct, then click "Next Step." You've now enrolled those participants. Click "done."

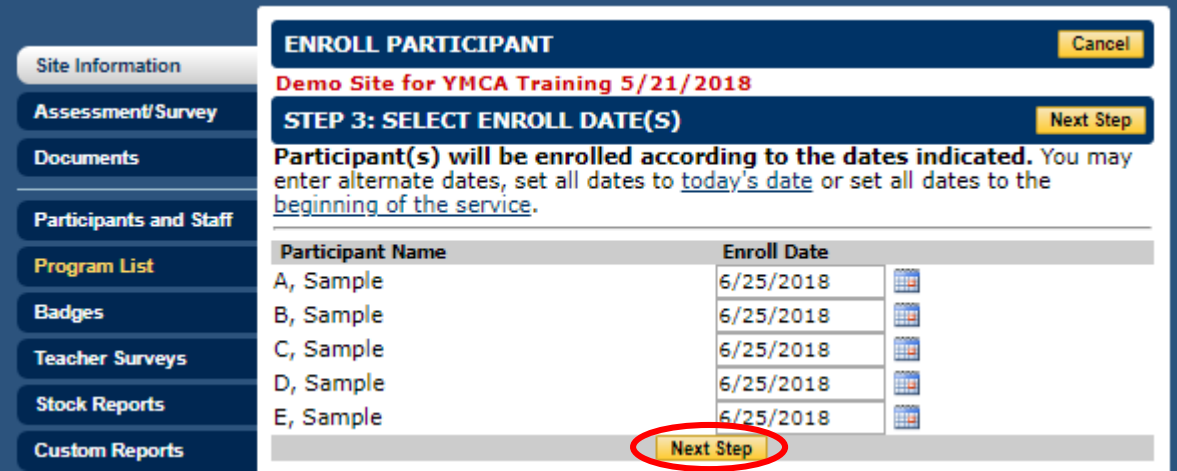

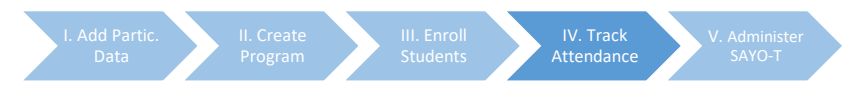

# **IV. Tracking Daily Attendance**

• From the Program page, click the yellow "Attendance" tab.

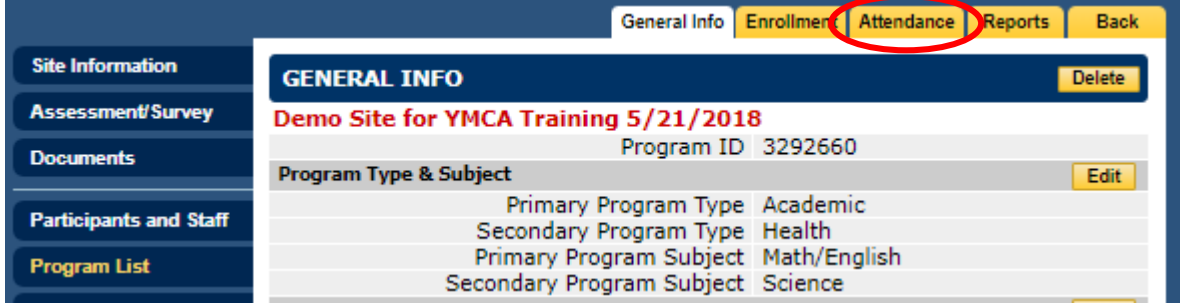

Attendance can be entered by date. Click on a date:

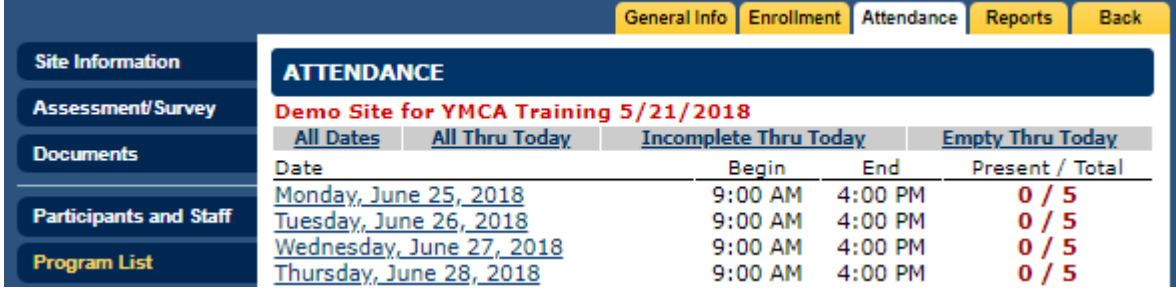

- Mark the appropriate box:
	- o Present = Attended program that day.
	- o Absent = Did not attend program that day (and scheduled to attend).
	- o Unscheduled = Did not attend program that day (and not scheduled to attend).
		- **Example: you unexpectedly did not run programming that day because inclement** weather.
- If most participants attended that day, you can save time by clicking "All Present" and then changing non-present participants to "Absent" or "Unscheduled," as appropriate.
- Click "Save & Next Day" and repeat the process as necessary.
- Click "Save" and then "Return" to see each day of attendance.

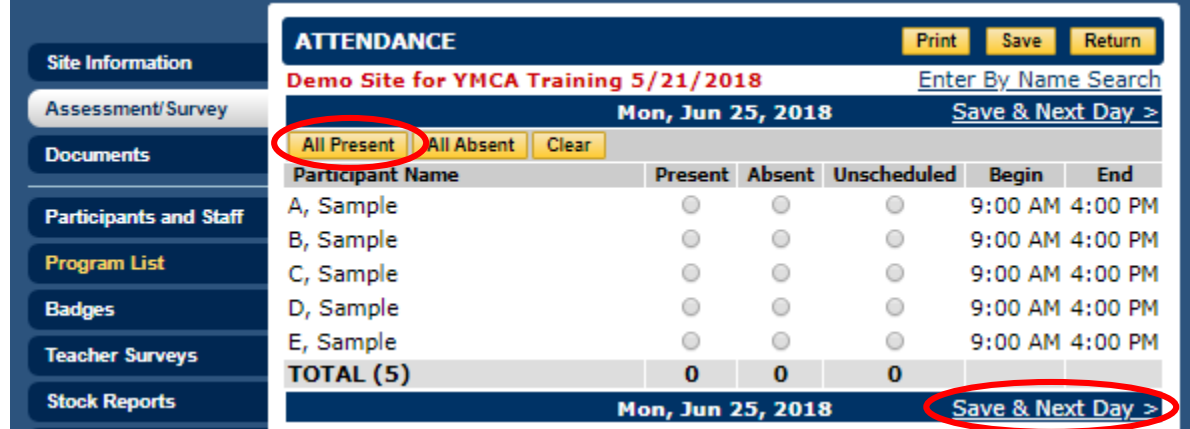

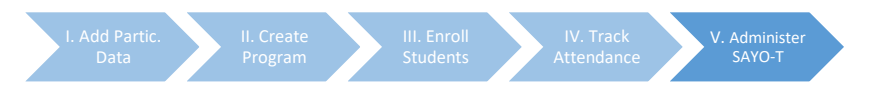

#### **V. Administering the SAYO-T**

**Please note:** 

- **You must complete steps 1-4 (uploading participants, creating a program, enrolling participants, and tracking attendance) before you can administer the SAYO-T.**
- **The SAYO-T involves a pre and a post survey. You'll therefore need to follow the steps below at the beginning and end of program.**
- Click on the dark blue "Teacher Surveys" tab. Then, click on the appropriate survey.

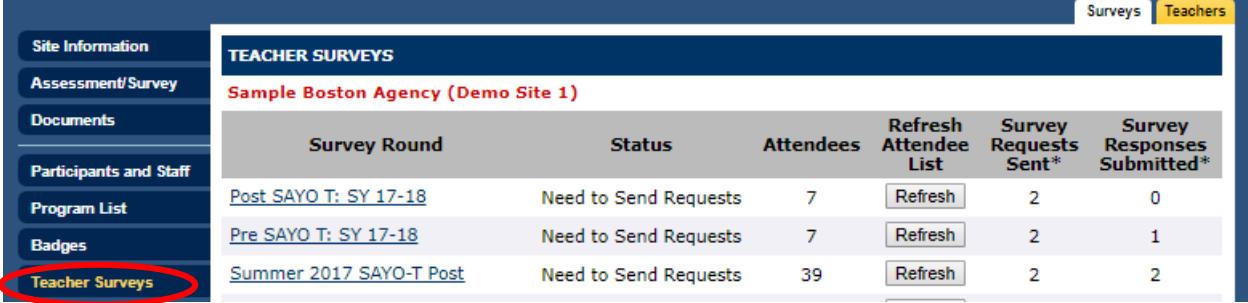

• You may have zero attendees. If so, click "Refresh List." If this doesn't work, check that you have marked each student as present at least once. **Please note: If a student hasn't been marked as present at least once, they will not appear here. You will need to go mark the student as present, return to this page, and click "Refresh."** Initially, all of your participants will be "Attendees Without Teacher." You'll need to first add the staff members who will complete surveys by clicking on the yellow "Teachers" tab.

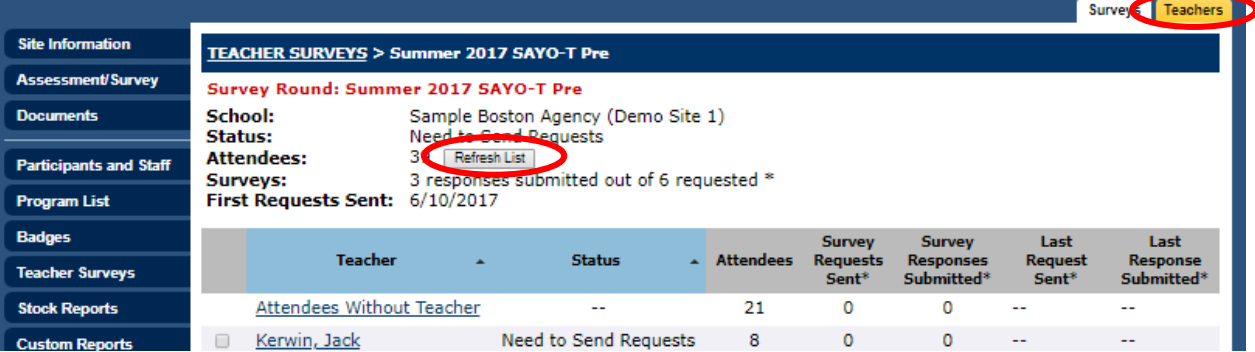

• Click "Add Teacher."

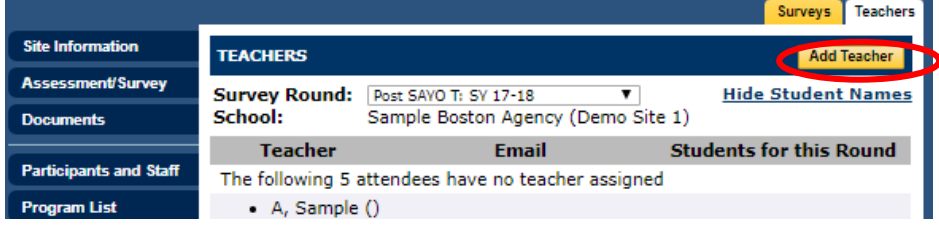

Add the teacher's information. Then, assign participant(s) to that teacher and click "Save."

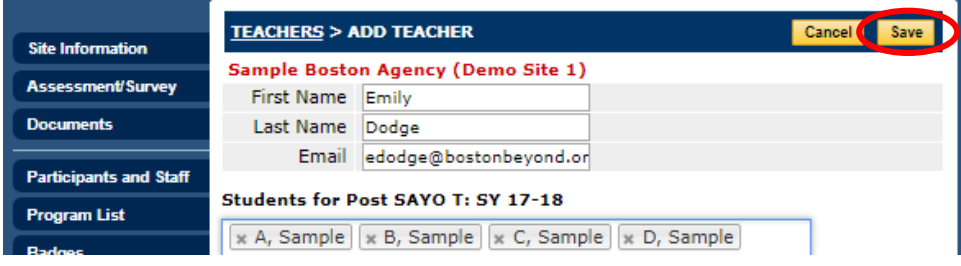

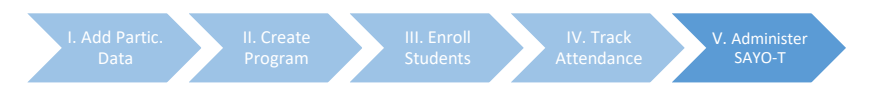

• Go to "Teacher Surveys," then re-click on the appropriate survey. Click the box to the left of each staff member and then click "Send Request to Selected Teachers."

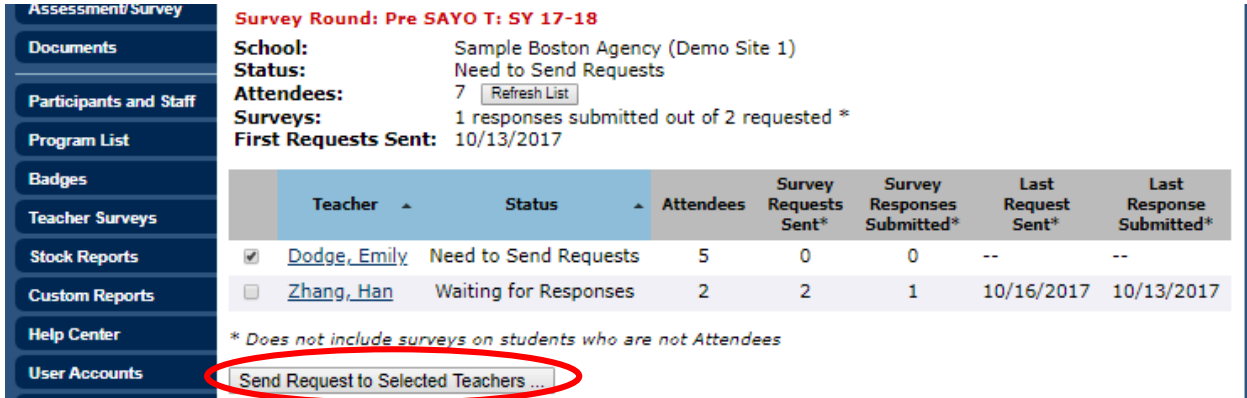

- You'll now see the email each staff member will receive. Click "Send Survey Requests" at the bottom of the page. **Please Note: If you do not click this button, the staff member will not receive the email.**
- The staff member will then receive an email with a link to and instructions for completing the survey(s). When they click on the link, they'll see:

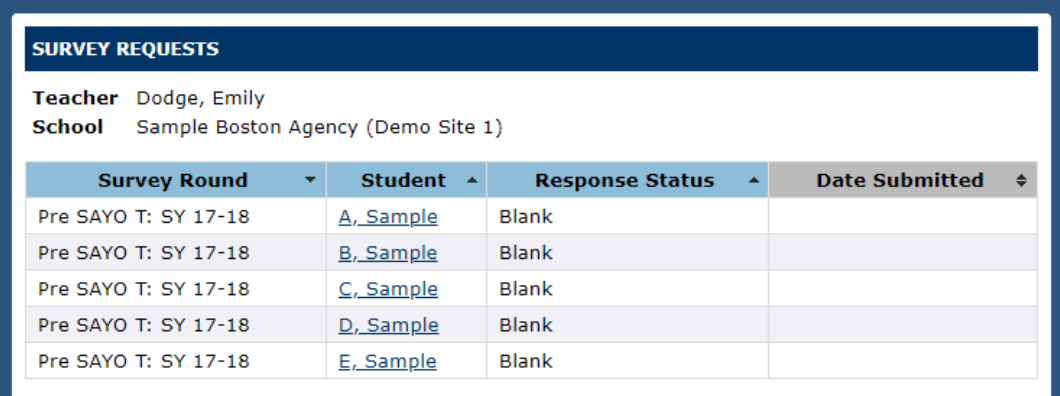

• The staff member will complete their survey(s) and submit them. You can track their progress on their surveys by examining the "Survey Responses Submitted" and "Last Response Submitted" columns:

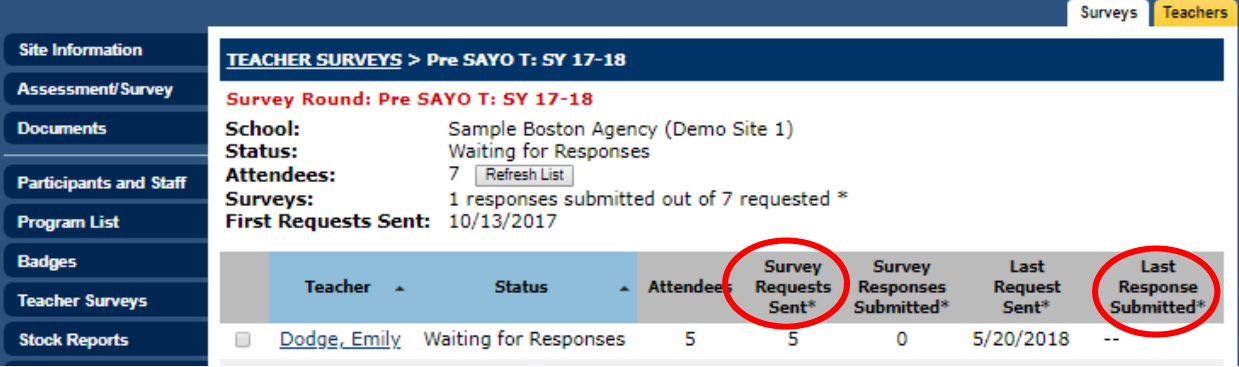